# *Chapter Event Guide – Creating an Event*

## *YouTube Tutorial:* **[CLICK](https://www.youtube.com/watch?v=nifmRpAhEY8&list=PLoOX_tNUo44OCdOpNZOpx-jdKa2bZeZ4l&index=2&t=34s) HERE**

#### Log into your chapter account

*If you do NOT have your information, please contact the National Office or reach out to your Regional Rep*

1) Click on "Create New Event" located on the left side tool bar second from the top

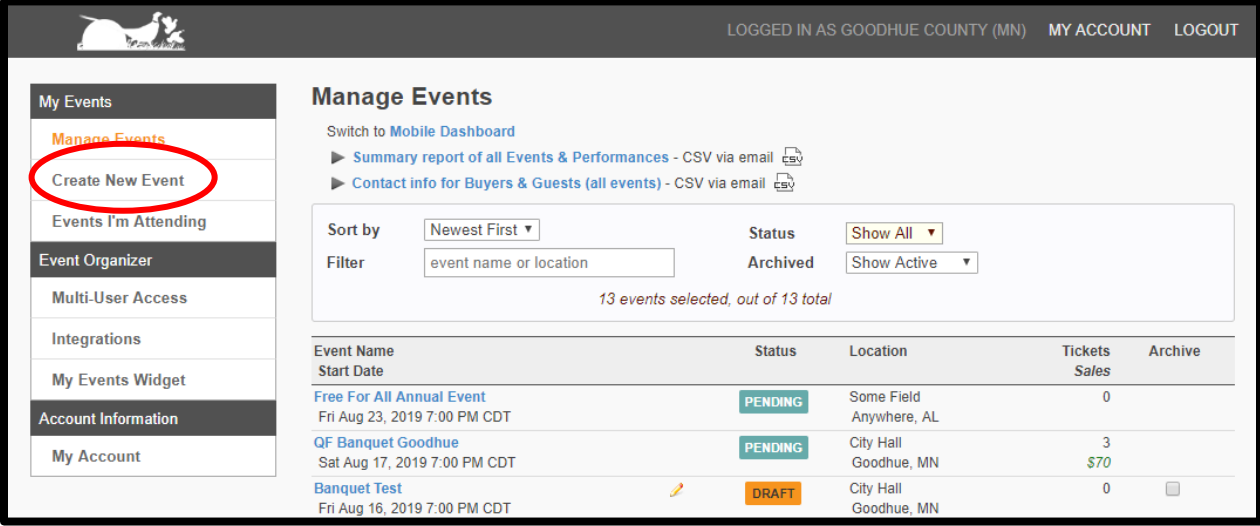

- 2) If you have NOT previously created an event, please choose from one of the event templates by clicking on the name in blue.
	- If you have created the exact event before, COPY it from your previous event by clicking on the green bar and selecting the event.

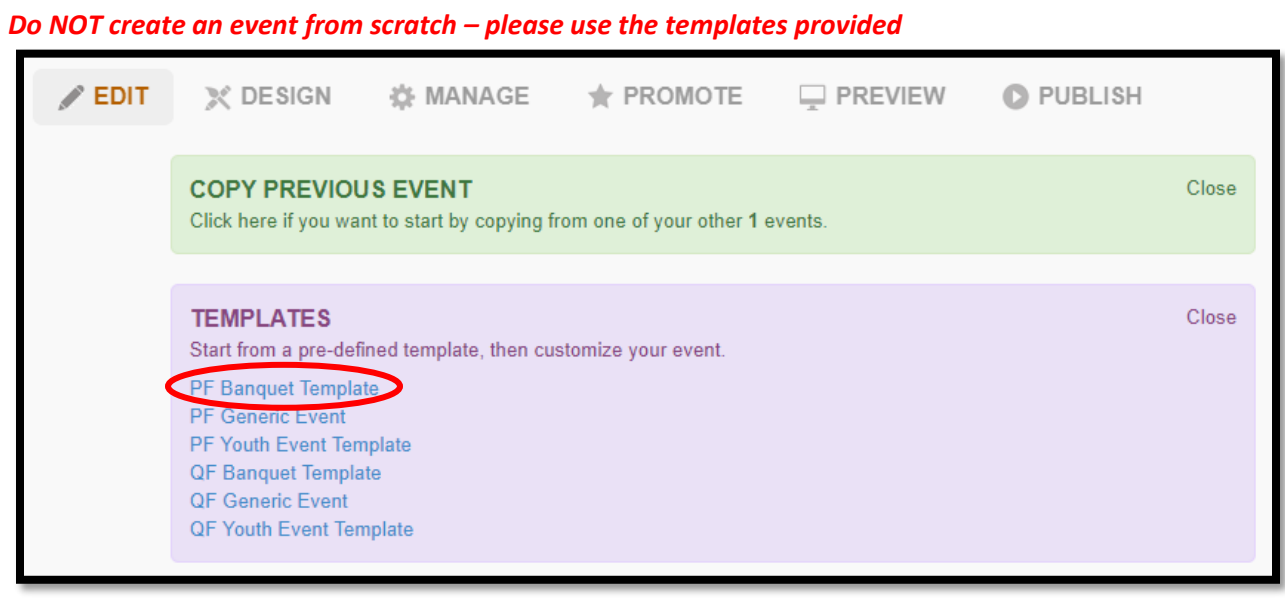

## **Event Info Page**

- 1) Enter your event name, date and time
- 2) Event Type will default to 'Ticketed' to allow you to sell tickets, Short Description will default to your chapter name \*do NOT change this
- 3) If you have selected Generic event please adjust the Event Category
- 4) Update your Event Description and Information
	- *Uploading an image*: the image must be online, such as present on your chapter's website or Facebook page
		- i. Select 'image' within the Event Description options
		- ii. The 'Source' is the URL of the photo
		- iii. Add an 'Image Description' and leave 'Constrain Proportions' checked
		- iv. The image should then appear in the description box if everything uploaded correctly.

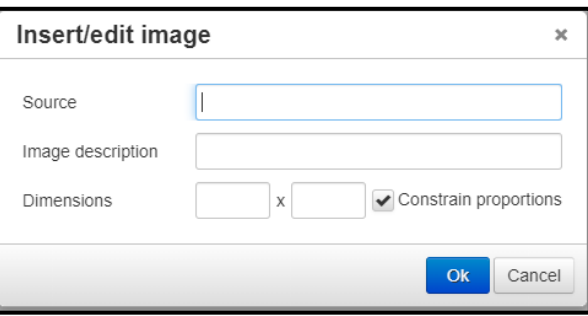

- 5) Event Reports will automatically be emailed to the chapter email, if you would like to receive them at any other personal email account add it in this section
	- The email will automatically be sent with a breakdown of how many tickets were sold, the total amount you have made on sales and the ability to export other event reports without having to log in
	- NOTE: to add multiple emails to the list add a comma between them
- 6) Click 'Save Changes' before clicking 'Next'

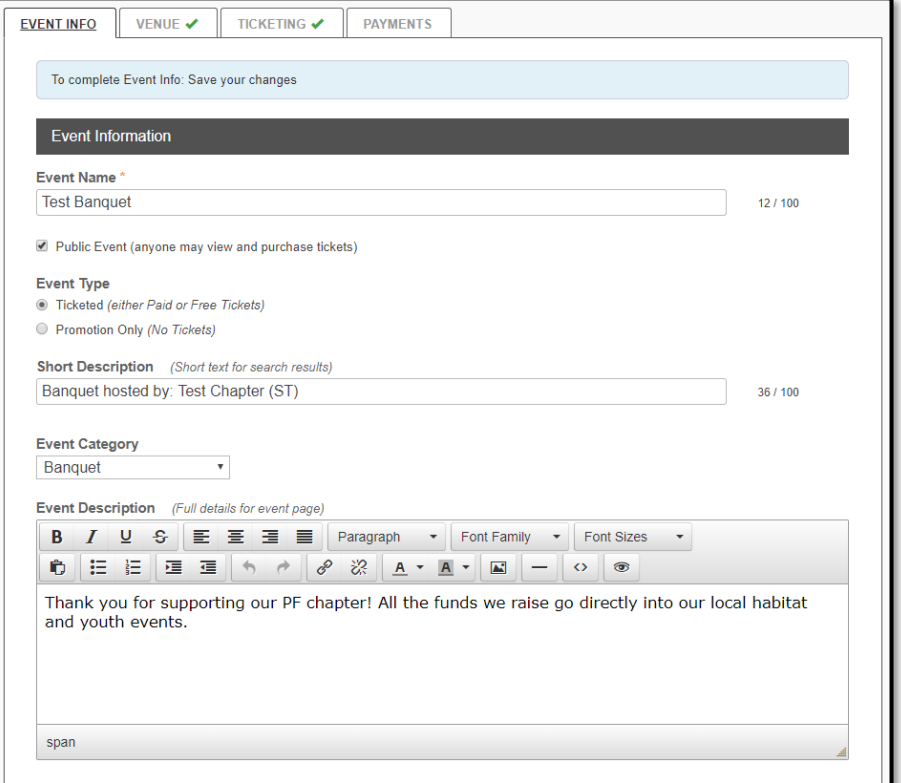

## **Venue Page**

- 1) Enter your venue name
- 2) Enter your venue capacity or max number of seats you can sell
	- By entering in a number this will help you not oversell tickets
- 3) Enter your venue location
- 4) Click 'Save Changes' before clicking 'Next'

NOTE: You will only need to enter this once. After your venue information is saved the first time it will show up as an existing venue option for future events.

#### **Ticketing**

- 1) Under Ticketing Plan adjust tickets as needed
	- A) To edit a ticket price or description click the 'Edit' button under the Actions column
	- B) You can edit the ticket name, price, and ticket description from this view

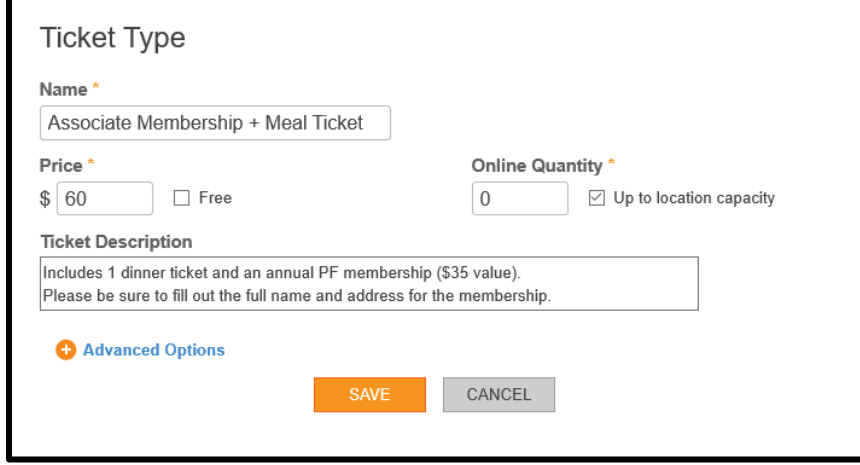

- C) Under 'Advanced Options', you can customize further **NOTE:** 'Not for Admission' means the ticket will not be used for admission into an event, and won't count towards the venue capacity
- D) Click 'Save'
- E) **NOTE** if you are editing the ticket description on ticket with the **NOTE** icon next to it you cannot change the meal or membership number in the description without also changing the package or bundle.
- F) To edit ticket bundles, click the  $\sum$  icon next to the ticket type
- G) Select the ticket from the dropdown and click on the ticket type within the bundle to increase or decrease the quantities of tickets available with that package

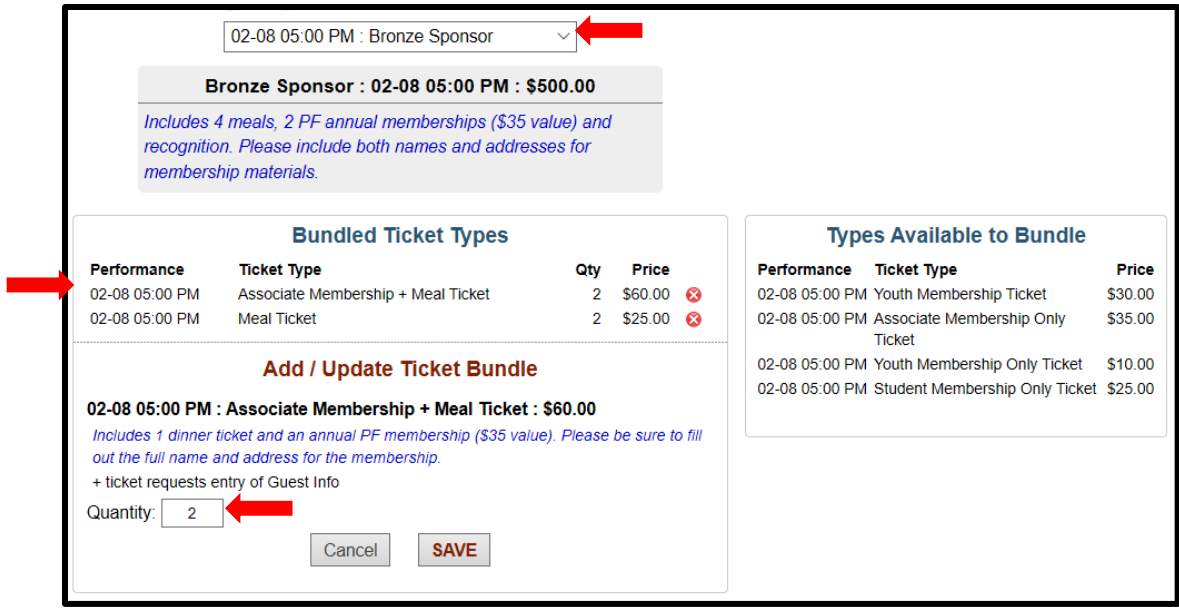

- H) Click 'Save' and 'BACK TO DASHBOARD' to return to editing your event
- I) To remove tickets, click the 'Remove' button the Actions column

For more information on Ticket Bundles and how to create them, please see the *Events Center – Ticket Bundles* guide.

- 2) To add a ticket type click the *+ Add Ticket Type* and enter in name, price, description, and online quantity you would like to sell
	- A) If you have a venue capacity we recommend you click 'up to location capacity' which will allow you to sell the ticket until the entire event is sold out
	- B) To link this ticket with 1 membership select the product code from the drop down

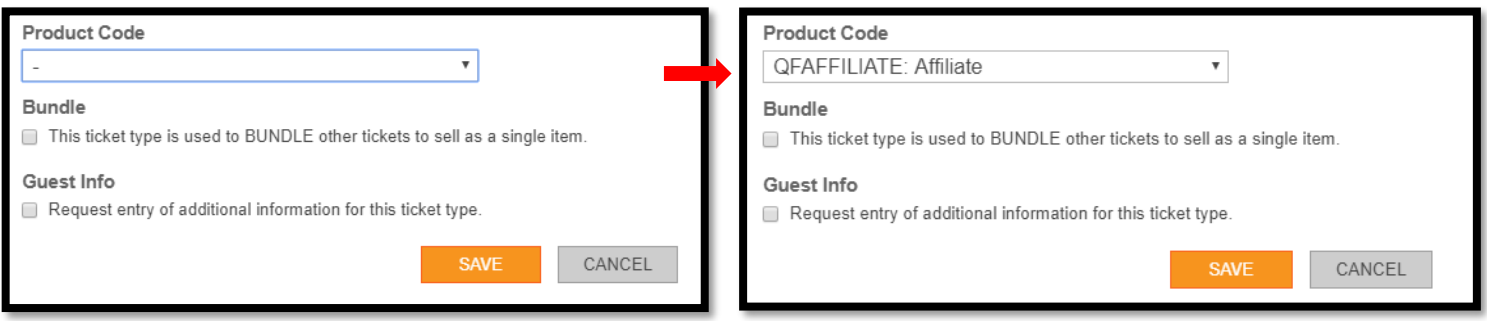

• If this is a ticket associated with multiple tickets (ie a sponsorship that comes with 8 meals tickets and 4 memberships) you will want to check the 'Bundle' box located under the Product code and save – then follow steps F through I under 'Ticketing'

- 3) You can adjust or change the guest info, enter a post purchase survey and adjust your fulfillment options as you see fit. What is currently in there is what we recommend.
- 4) If you click 'Next' you will notice the payments page you can turn on the option to accept donations from attendees
	- A) You cannot change your payment account
- 5) When you're done editing your event hit 'Publish' for your event to go to your regional representative for approval before going live
	- A) NOTE: your event will not go live until approved, if it is pending longer than 3 days please contact national headquarters.

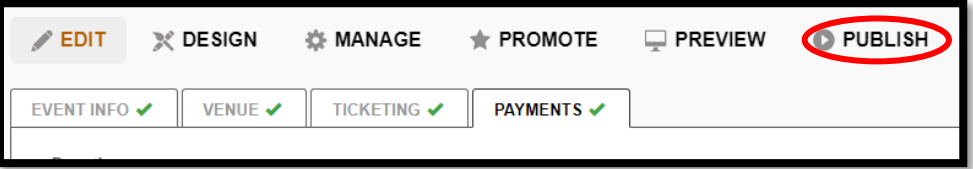

18) You will see the following message after hitting *Publish*:

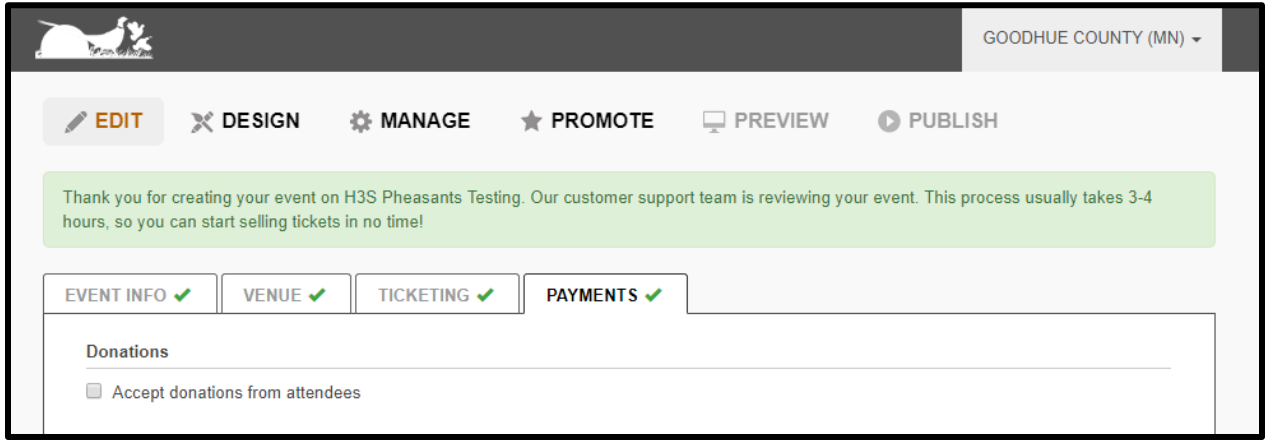

19) Your event will then show up as *Pending* on your *Manage Events* page.

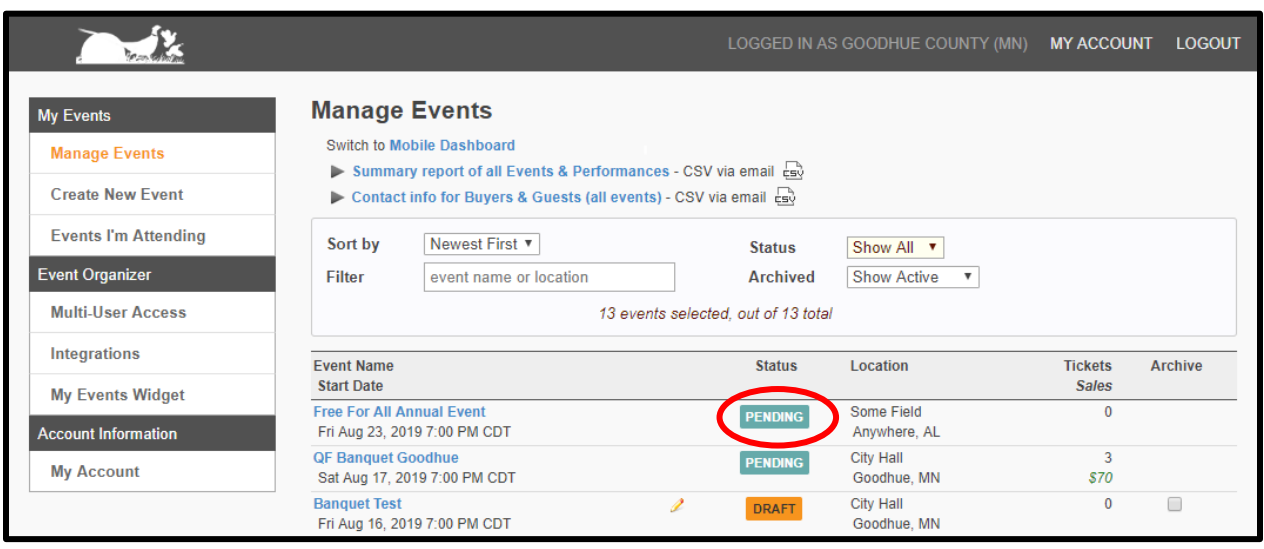